### Log in Using One-Time Passcodes

Detailed Instructions on How to Use One-Time Passcodes

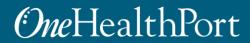

Created by and for the local healthcare community, OneHealthPort solves information exchange and workflow problems shared across healthcare organizations.

### Multi-Factor Authentication (MFA)

Some sites and OneHealthPort applications require MFA. When you access a site that requires MFA, you will be prompted to complete one of the following:

- One-Time Passcode
- Google Authenticator
  - To learn more about this type of MFA please visit the MFA page on our website.

#### What is One-Time Passcode (OTP)?

• OTP is a 6-digit code that is sent to you via an email (associated with your OneHealthPort Single Sign-On account).

### Logging in using One-Time Passcodes

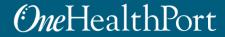

## Log in Using Username and Password

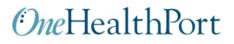

| Subscriber ID: | User Name                                                                         |  |
|----------------|-----------------------------------------------------------------------------------|--|
| Password:      | Password                                                                          |  |
|                | Login                                                                             |  |
|                | This logic page requires that you have registered as a Opel logithDart Subscriber |  |
|                | This login page requires that you have registered as a OneHealthPort Subscriber.  |  |
|                | I'm not a OneHealthPort Subscriber but would like information on subscribing      |  |
|                | Forgot My Password                                                                |  |
|                | Except Mu Subscriber ID                                                           |  |

First, you will be prompted to log in with your OneHealthPort Single Sign-On (SSO) Subscriber ID and password.

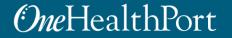

# **Multi-Factor Authentication**

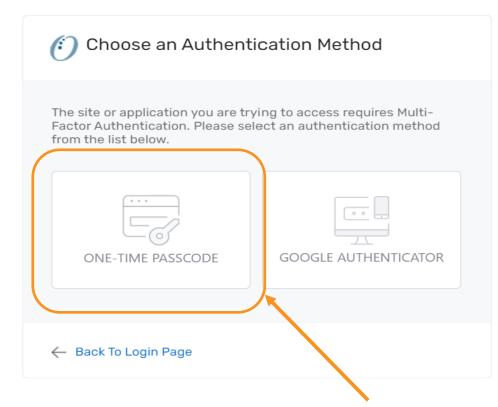

When accessing a OneHealthPort application or a health plan site that requires MFA, a prompt screen will appear. To get started select One-Time Passcode.

## **One-Time Passcode (OTP) Workflow**

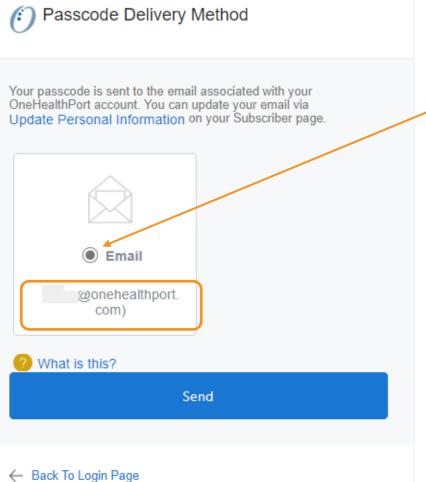

Next, click on the button above the email associated with your Single Sign-On account and click "Send".

> The email address will be prepopulated with your **OneHealthPort Single Sign-On** (SSO) account information.

| <b>OTP Delivery Confirmation</b>                                                                                                    |                                        |  |  |
|----------------------------------------------------------------------------------------------------|----------------------------------------|--|--|
| Passcode Delivery Method                                                                                                    | One-time passcode<br>successfully sent |  |  |
| Your passcode is sent to the email associated with your<br>OneHealthPort account. You can update your email via<br>Update Personal Information on your Subscriber page. |                                        |  |  |
| ? What is this? Send                                                                                                    |                                        |  |  |
| ← Back To Login Page                                                                                                    |                                        |  |  |

**Note:** It could take up to two minutes to receive the email with the "One-Time Passcode". Do not keep clicking on "Send" multiple times as it will result in generation of multiple One-Time Passcodes. If you have not received the email after 2 minutes, check your spam folder. Unblock emails from <u>noreply@onehealthport.com</u> and click send again.

# Email With One-Time Passcode

Below is a copy of the email you will receive with the One-Time Passcode:

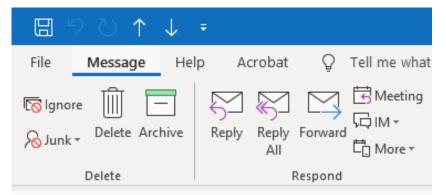

#### Your one-time MFA passcode

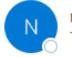

noreply@onehealthport.com To Susie Smith

Please enter this passcode when prompted

329648

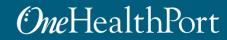

### **One-Time Passcode Verification**

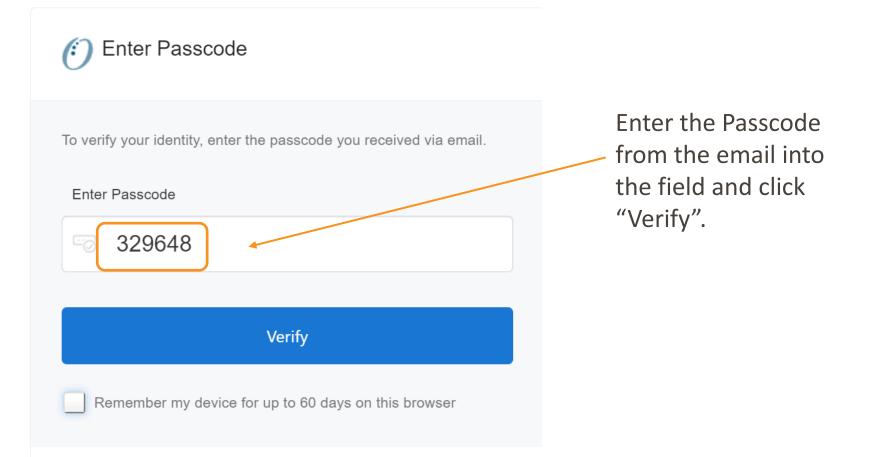

# **Device Registration**

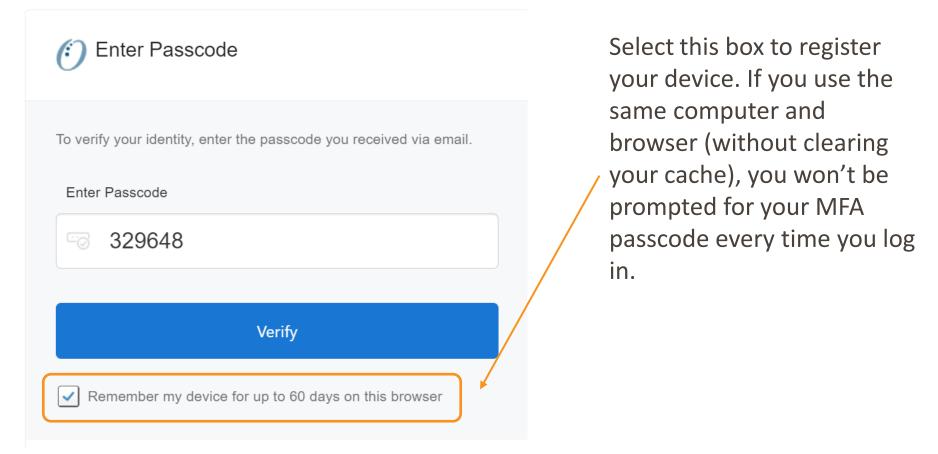

# Successful Login to the Application

You are all set! If your login was successful, you will be directed to the OneHealthPort application or health plan website\*.

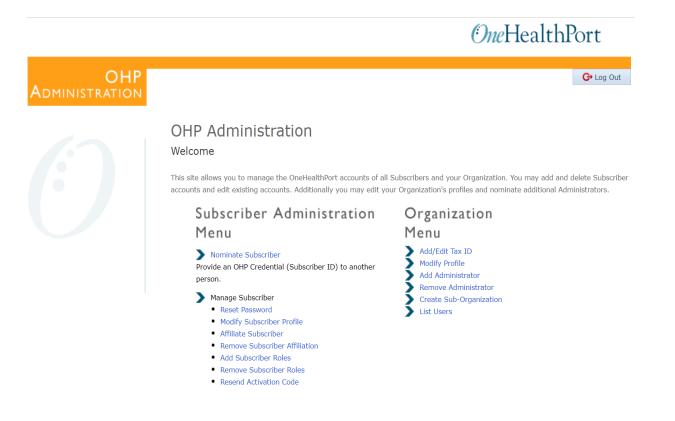

\* Note: The above screenshot is an example of one of OneHealthPort's applications.

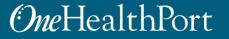

# **Changing Default Email Address**

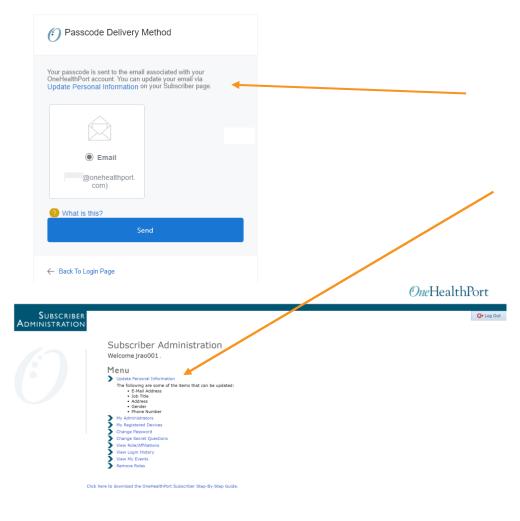

If you want to update the email associated with your OneHealthPort Single Sign-On (SSO) account, you can do so by clicking on "Update Personal Information" in your "Subscriber Administration" menu.

Note: Once you complete the email address change, you'll need to go back to the application or website you would like to access and start the verification process over.

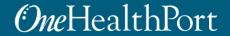

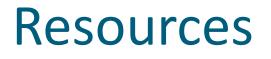

- Visit the <u>Multi-Factor Authentication</u> page on the OneHealthPort website for information about MFA or to learn about Google Authenticator.
- Visit our <u>FAQ</u> page for frequently asked questions.
- For additional questions or concerns please contact the <u>OneHealthPort Help Desk</u>.